# HYOSUNG Corporation

# VADAL Welding Controller

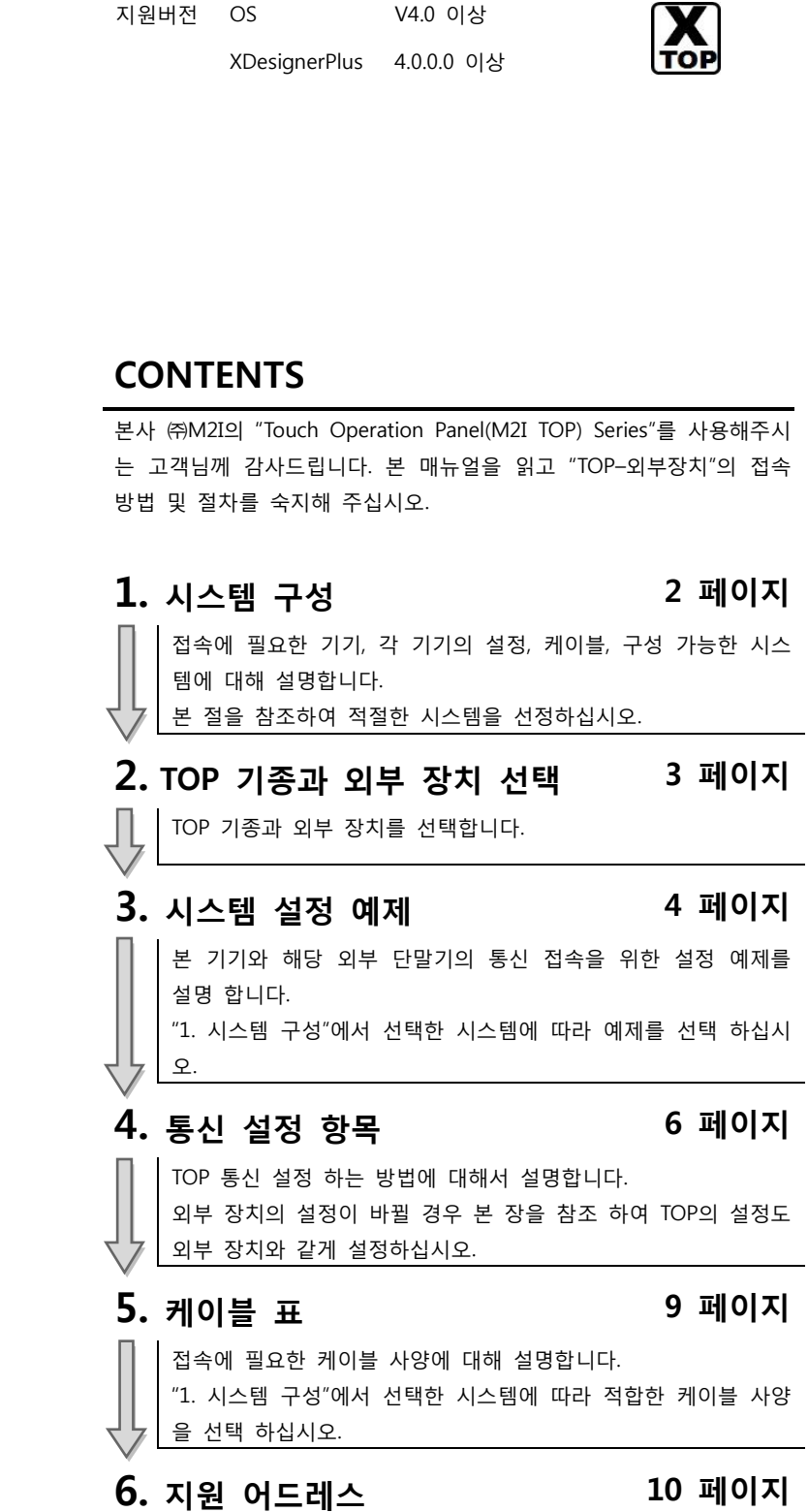

본 절을 참조하여 외부 장치와 통신 가능한 어드레스를 확인하 십시오.

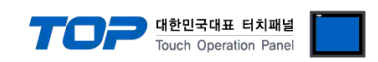

# 1. 시스템 구성

TOP와 "HYOSUNG Corporation – VADAL Welding Controller"의 시스템 구성은 아래와 같습니다.

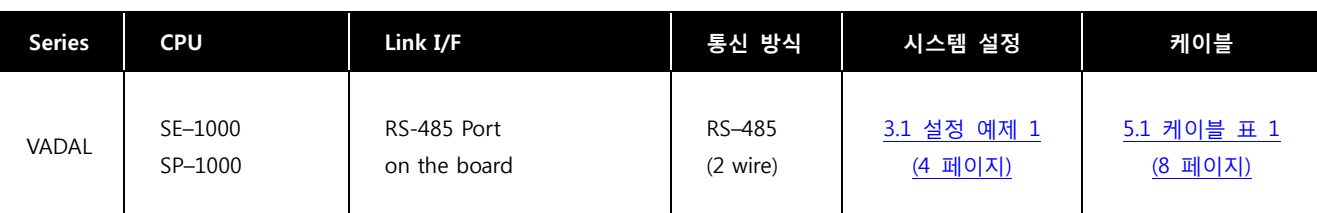

#### ■ 연결 구성

ㆍ1 : 1(TOP 1 대와 외부 장치 1 대) 연결 – RS232C/422/485 통신에서 가능한 구성입니다.

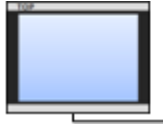

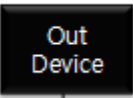

ㆍ1 : N(TOP 1 대와 외부 장치 여러 대) 연결 – RS422/485 통신에서 가능한 구성입니다.

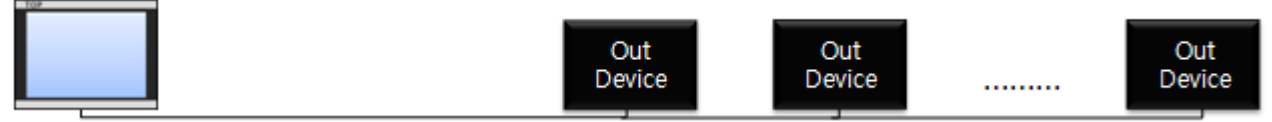

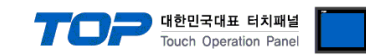

# 2. TOP 기종과 외부 장치 선택

### TOP와 연결 될 외부 장치를 선택 합니다.

J.

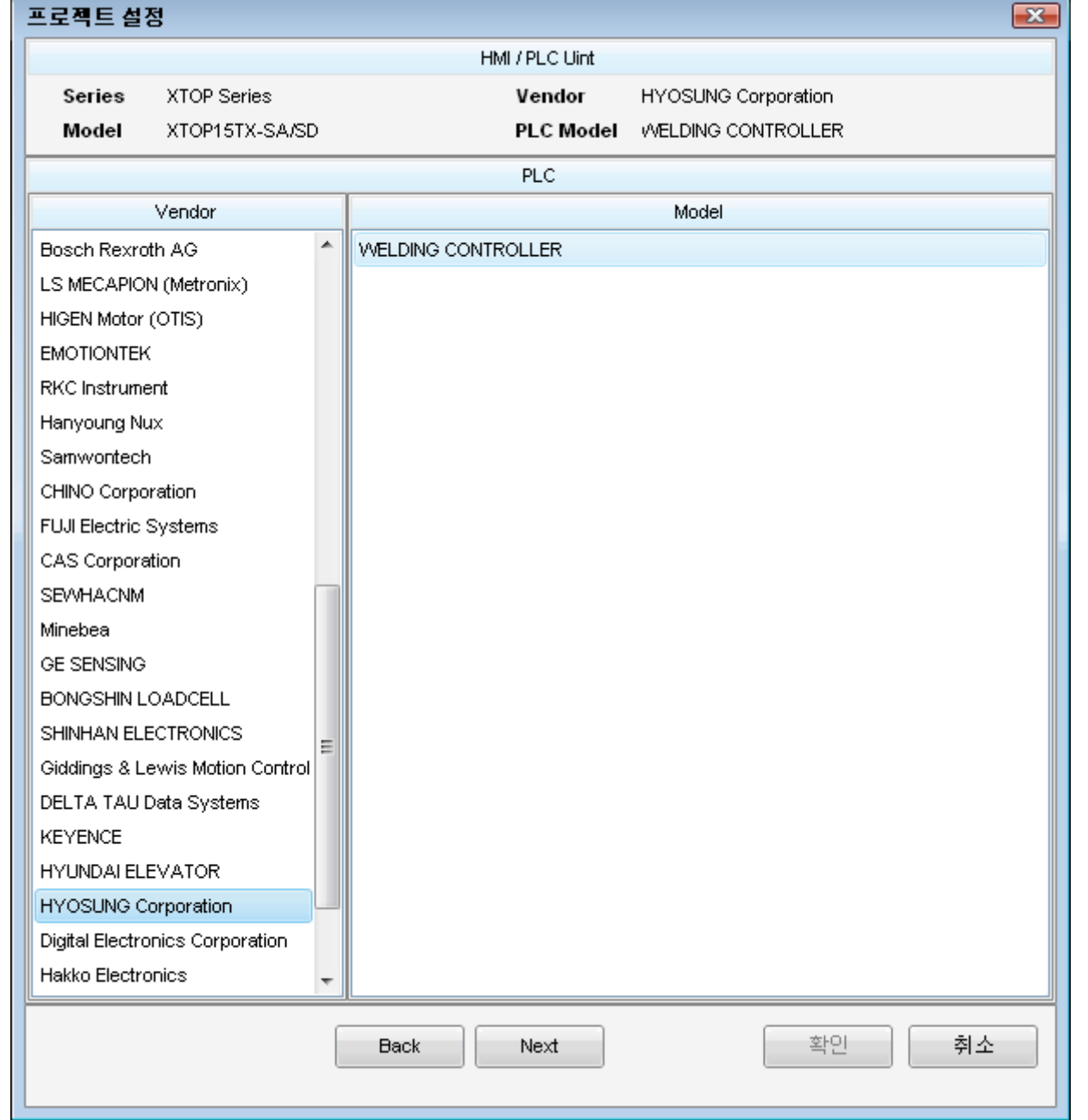

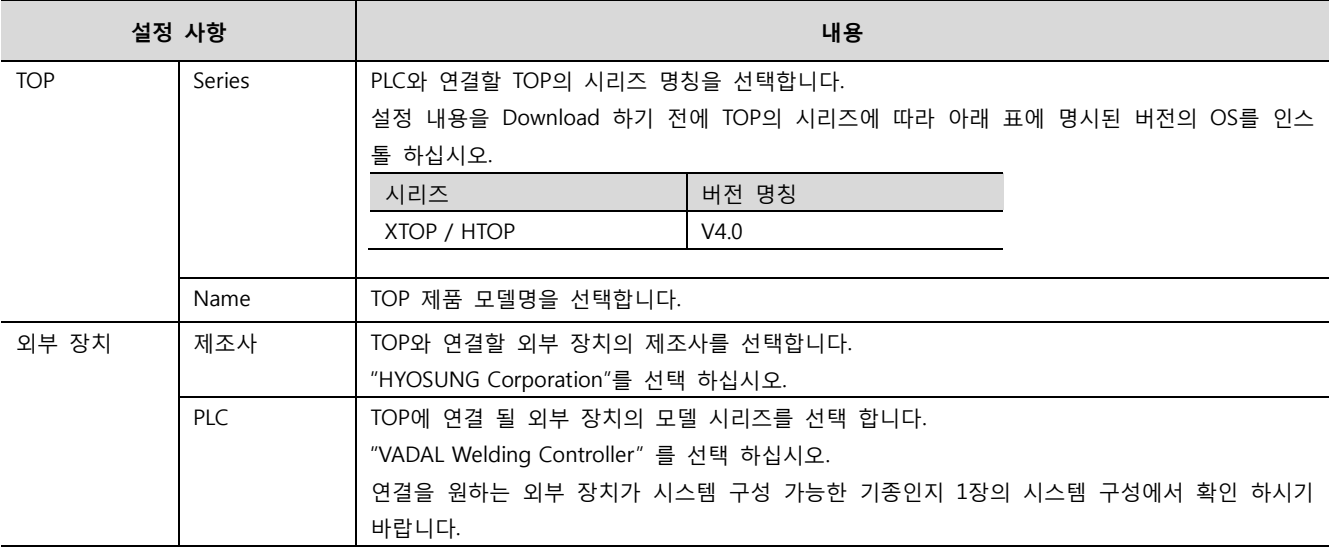

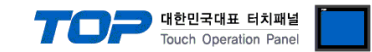

# 3. 시스템 설정 예제

TOP와 VADAL Welding Controller의 통신 인터페이스 설정을 아래와 같이 권장 합니다.

#### 3.1 설정 예제 1

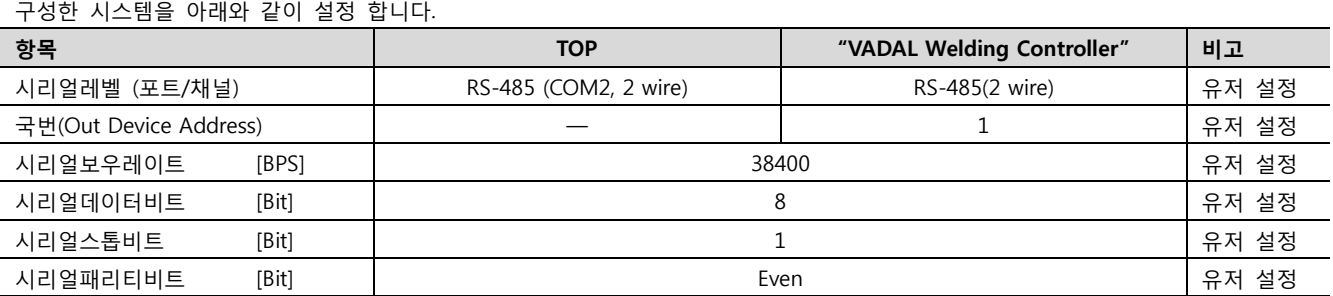

#### (1) XDesignerPlus 설정

[프로젝트 > 프로젝트 설정]에서 아래 내용을 설정 후, TOP 기기로 설정 내용을 다운로드 합니다..

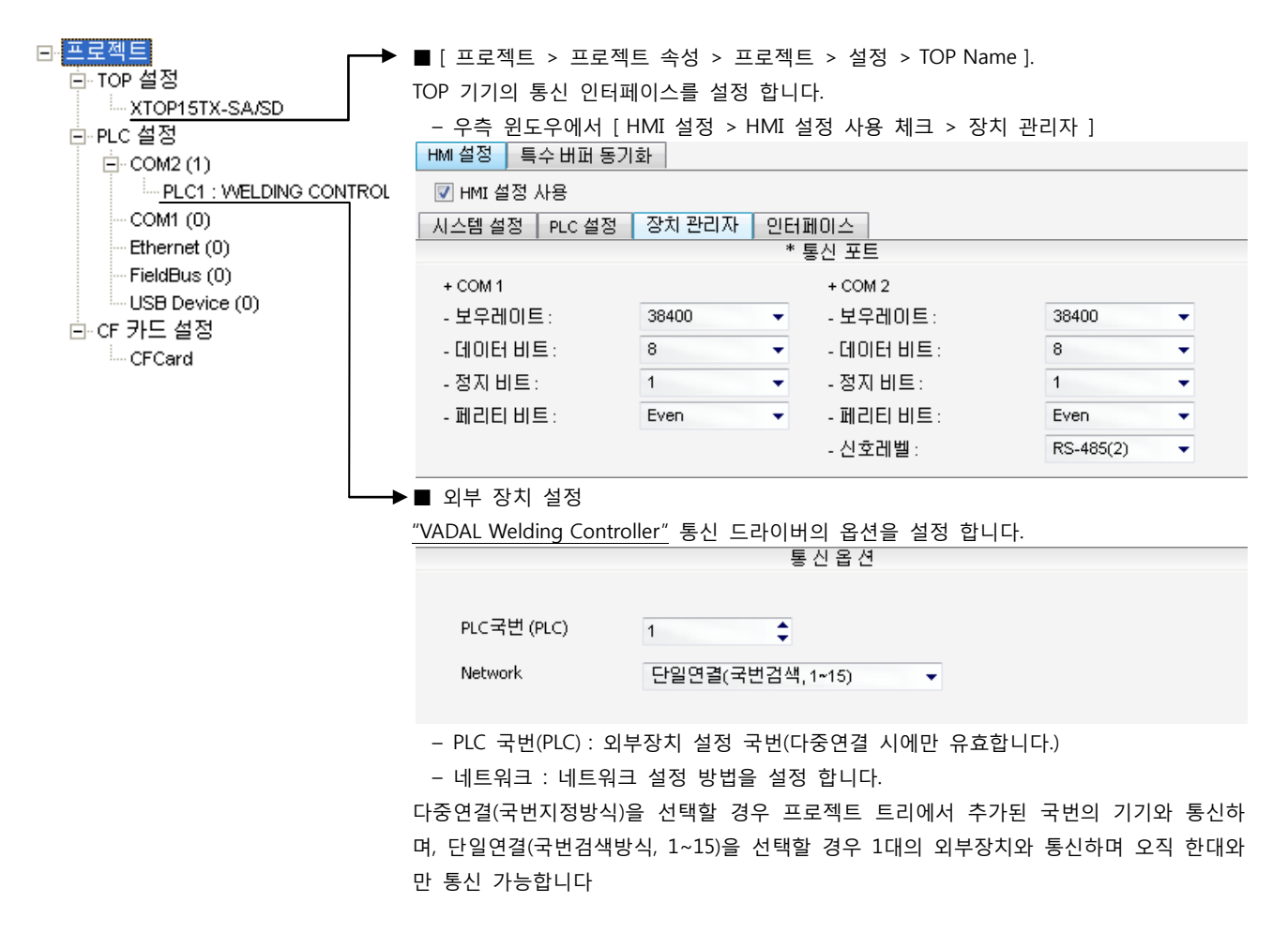

#### (2) 외부 장치 설정

"VADAL Welding Controller"의 시리얼 통신 인터페이스는 본 예제의 설정목표로 고정 되어있습니다. 본 예제에서 설명된 내용보다 더 자세한 설정법은 외부기기의 사용자 매뉴얼을 참조하십시오

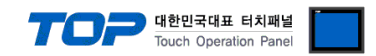

### 4. 통신 설정 항목

통신 설정은 XDesignerPlus 혹은 TOP 메인 메뉴에서 설정 가능 합니다. 통신 설정은 외부 장치와 동일하게 설정 해야 합니다.

#### 4.1 XDesignerPlus 설정 항목

아래 창의 내용을 나타내기 위해서 [프로젝트 > 프로젝트 속성]을 선택 하십시오.

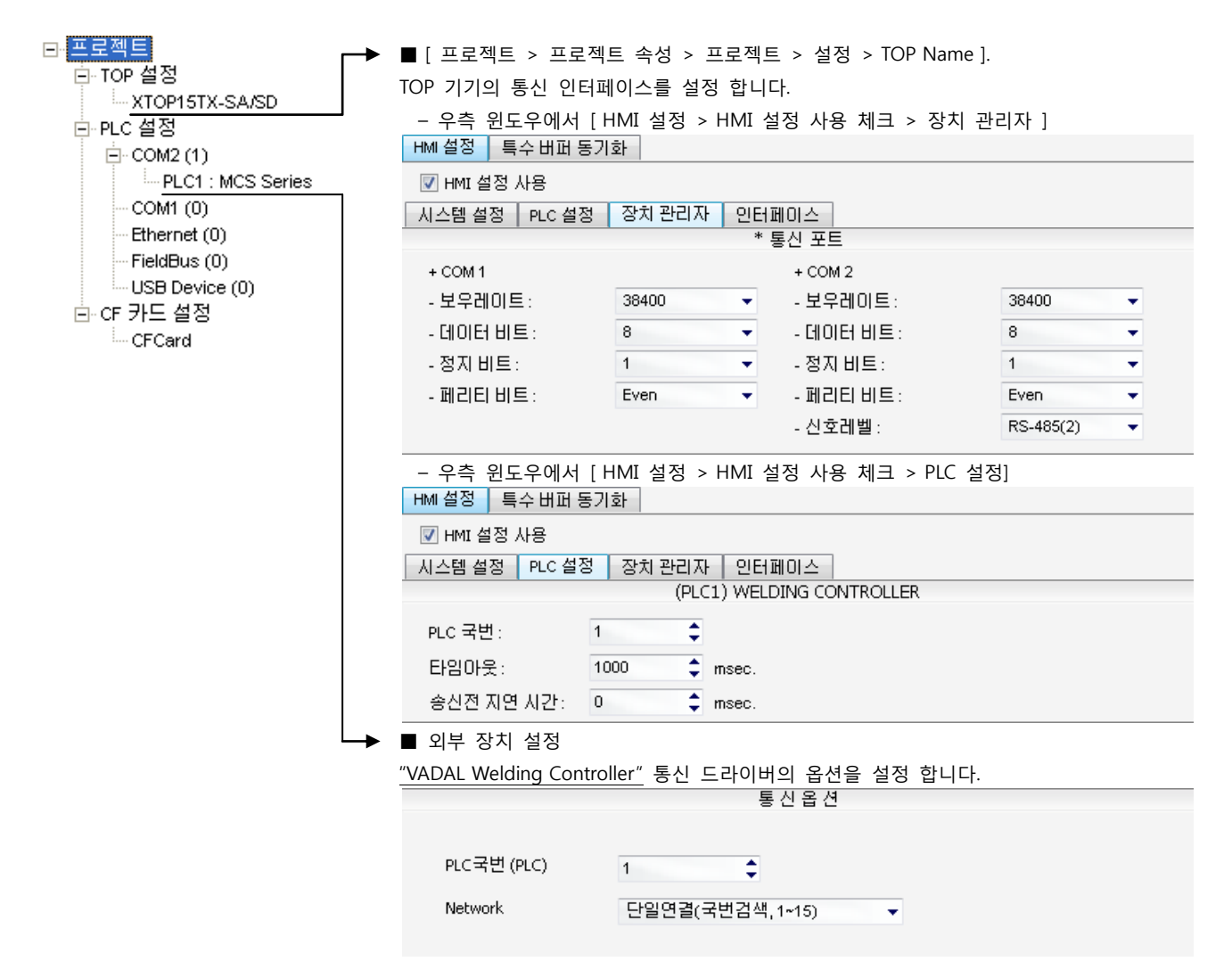

#### ■ 통신 인터페이스 설정

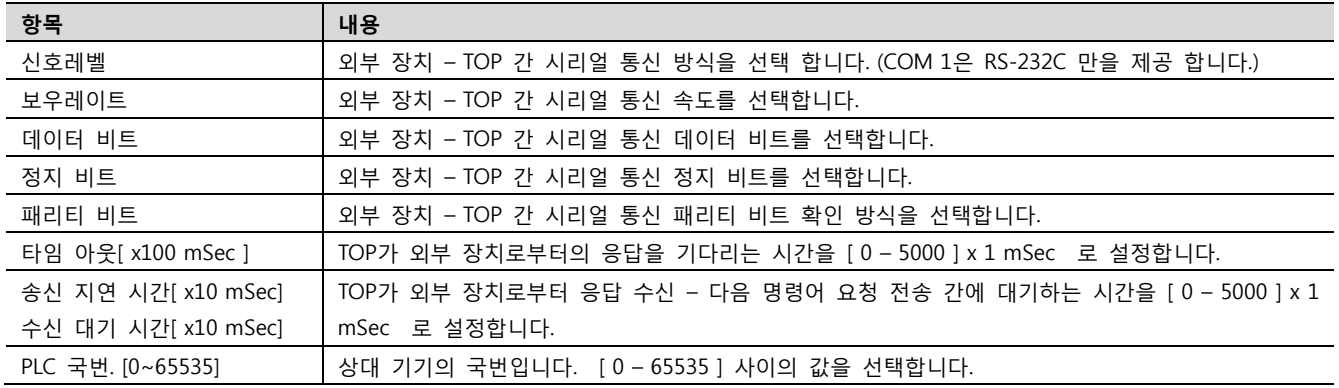

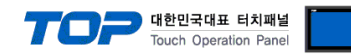

#### 4.2 TOP 메인 메뉴 설정 항목

- 전원을 리셋 중 부저음이 울릴 때 LCD 상단 1점을 터치하여 "TOP 관리 메인" 화면으로 이동합니다.

- TOP에서 드라이버 인터페이스 설정은 아래의 Step1 → Step2 내용을 따라 설정합니다. (Step 1.에서 "TOP COM 2/1 설정"을 누르시면 Step2.에서 설정을 바꾸실 수 있습니다.)

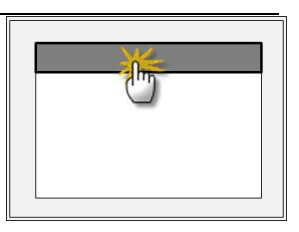

Step  $1.$  [ PLC 설정 ] - 드라이버 인터페이스를 설정 합니다.

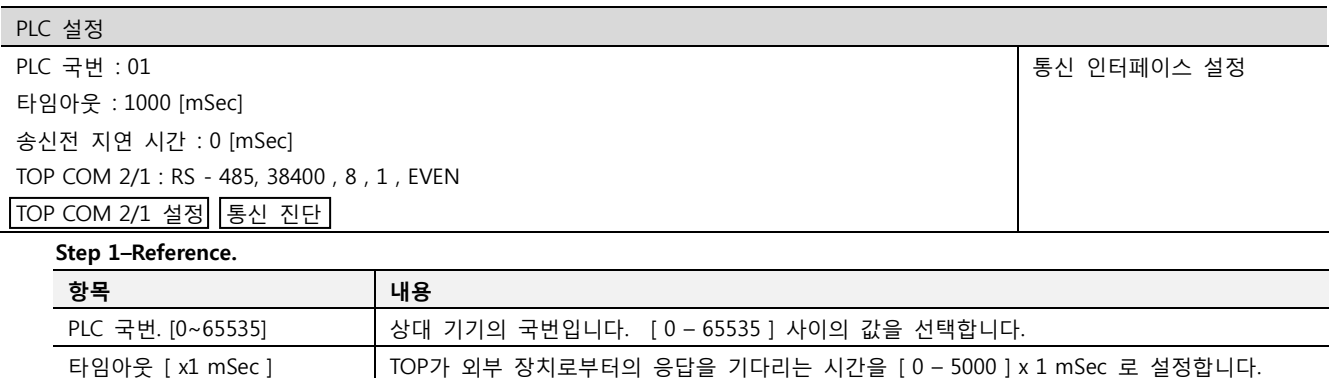

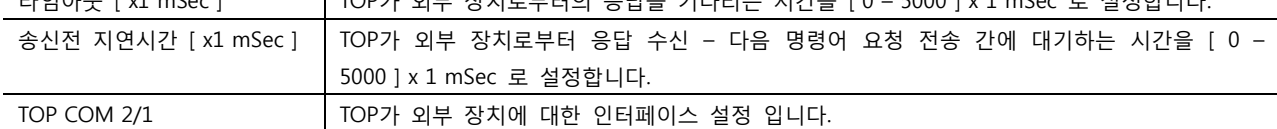

Step 2. [ PLC 설정 ] >[ TOP COM2/COM1 설정 ] – 해당 포트의 시리얼 파라미터를 설정 합니다.

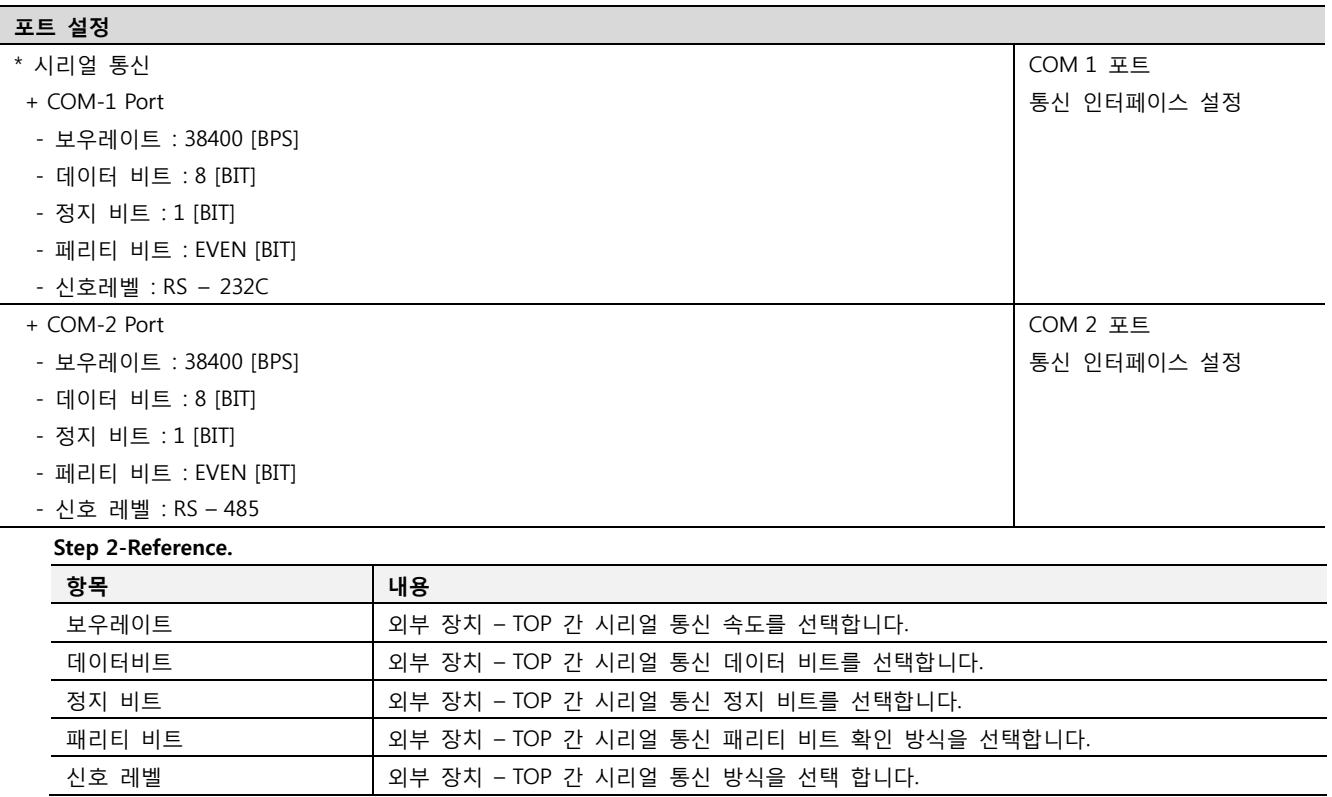

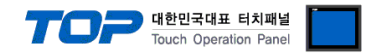

#### 4.3 통신 진단

■ TOP - 외부 장치 간 인터페이스 설정 상태를 확인

- TOP의 전원을 리셋 하면서 LCD 창의 상단을 클릭하여 메뉴 화면으로 이동한다.

- [통신 설정] 에서 사용 하고자 하는 포트[ COM 2 or COM 1 ] 설정이 외부 기기의 설정 내용과 같은지 확인한다

■ 포트 통신 이상 유무 진 단

- PLC 설정 > TOP [ COM 2 혹은 COM 1 ] "통신 진단"의 버튼을 클릭한다.

- 화면 상에 Diagnostics 다이얼로그 박스가 팝업 되며, 박스의 3번 항에 표시된 내용에 따라 진단 상태를 판단한다.

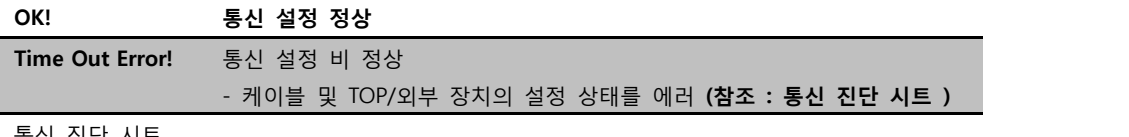

■ 통신 진단 시트

- 외부 단말기와 통신 연결에 문제가 있을 경우 아래 시트의 설정 내용을 확인 바랍니다.

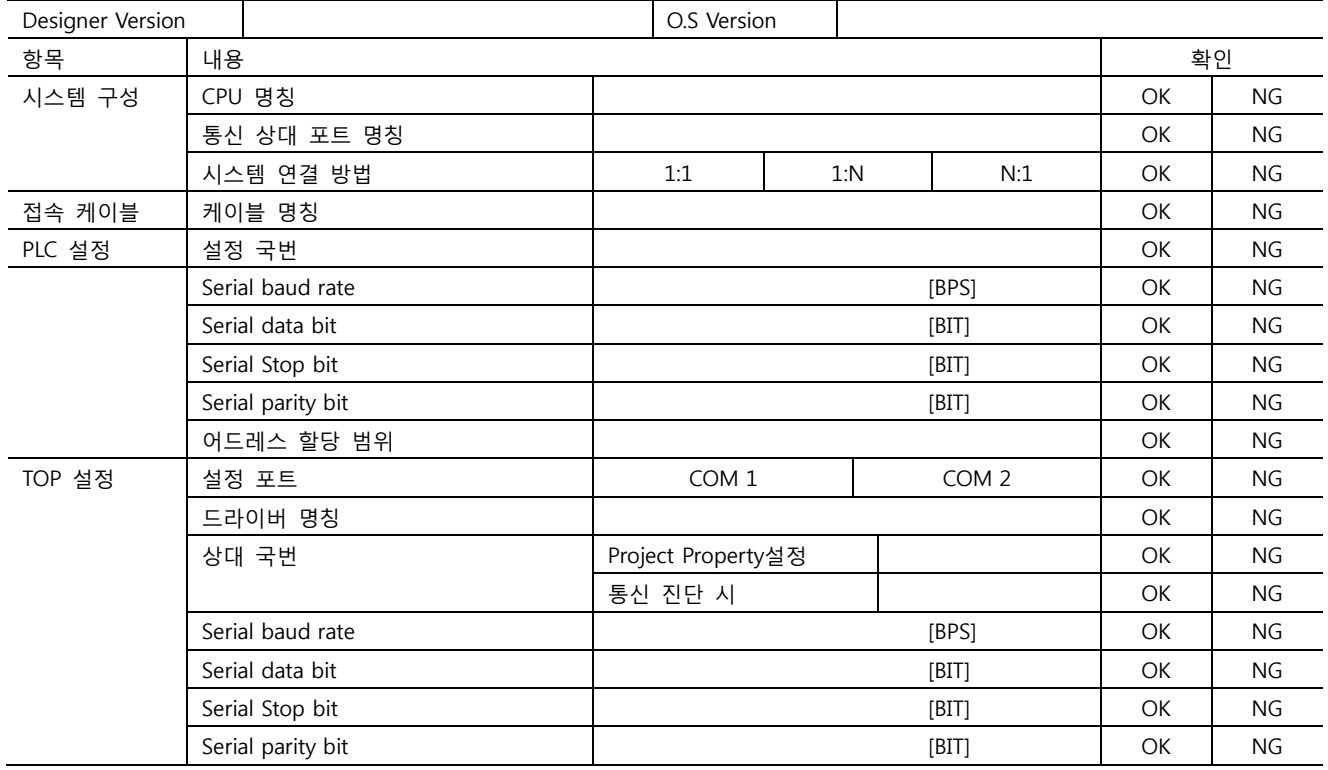

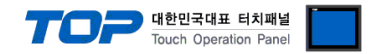

## 5. 케이블 표

본 Chapter는 TOP와 해당 기기 간 정상 통신 을 위한 케이블 다이어그램을 소개 합니다. (본 절에서 설명되는 케이블 다이어그램은 HYOSUNG Corporation의 권장사항과 다를 수 있습니다)

#### <span id="page-7-0"></span>5.1 케이블 표 1

#### ■ 1:1 연결

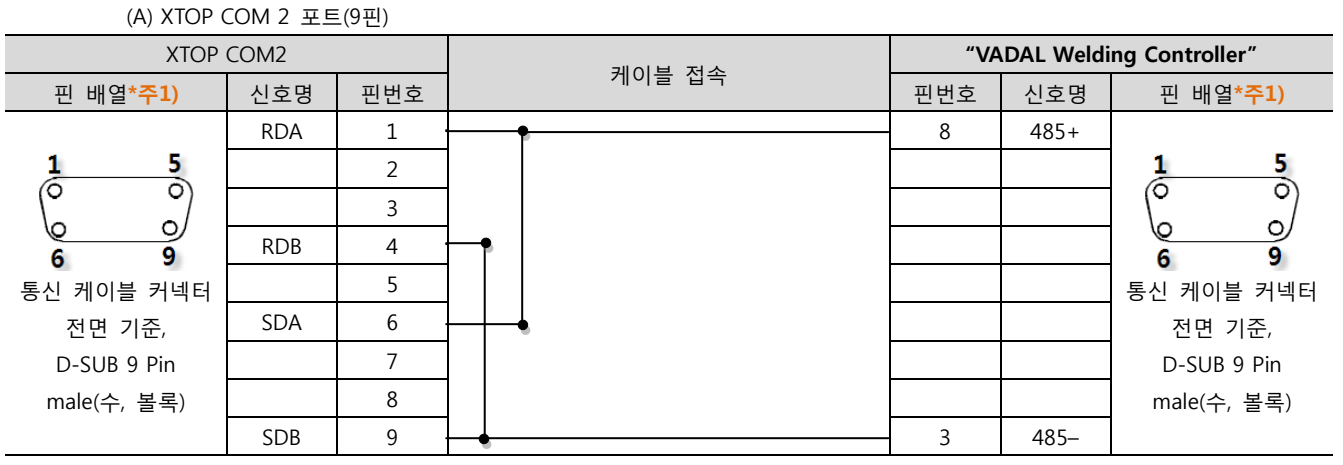

\*주1) 핀 배열은 케이블 접속 커넥터의 접속면에서 본 것 입니다.

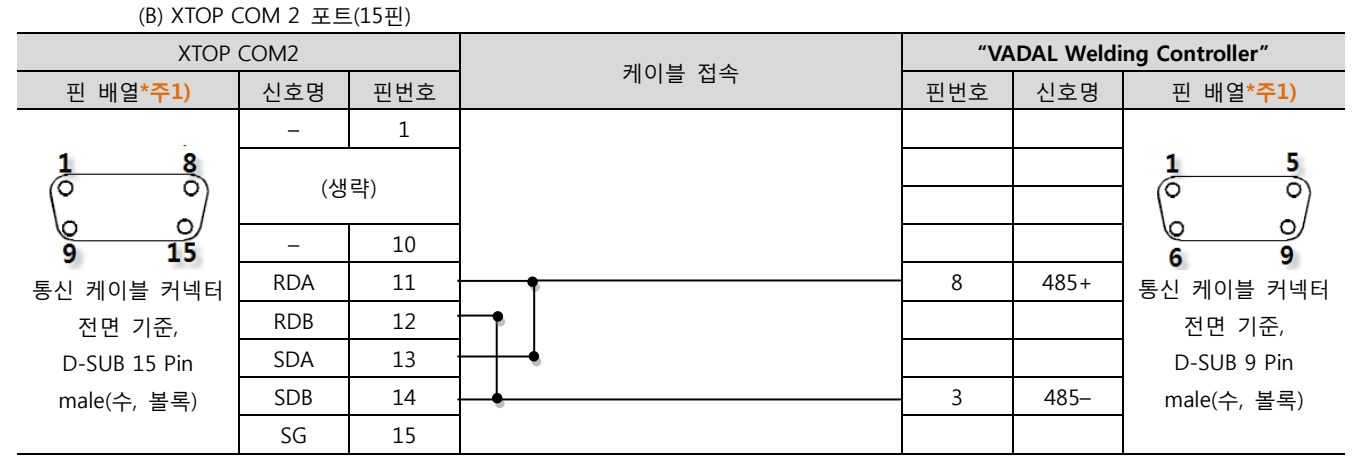

\*주1) 핀 배열은 케이블 접속 커넥터의 접속면에서 본 것 입니다.

#### ■ 1 : N 연결(다중 연결 시) – 1:1연결을 참고하여 아래의 방식으로 연결 하십시오.

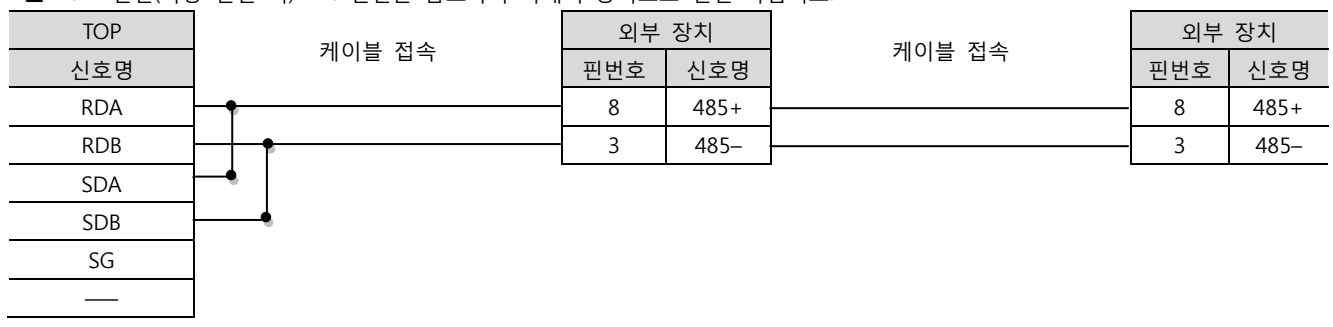

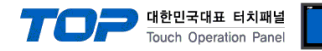

## 6. 지원 어드레스

#### TOP에서 사용 가능한 디바이스는 아래와 같습니다.

CPU 모듈 시리즈/타입에 따라 디바이스 범위(어드레스) 차이가 있을 수 있습니다. TOP 시리즈는 외부 장치 시리즈가 사용하는 최대 어드레스 범위를 지원합니다. 사용하고자 하는 장치가 지원하는 어드레스 범위를 벗어 나지 않도록 각 CPU 모듈 사용자 매뉴얼을 참조/주의 하십시오.

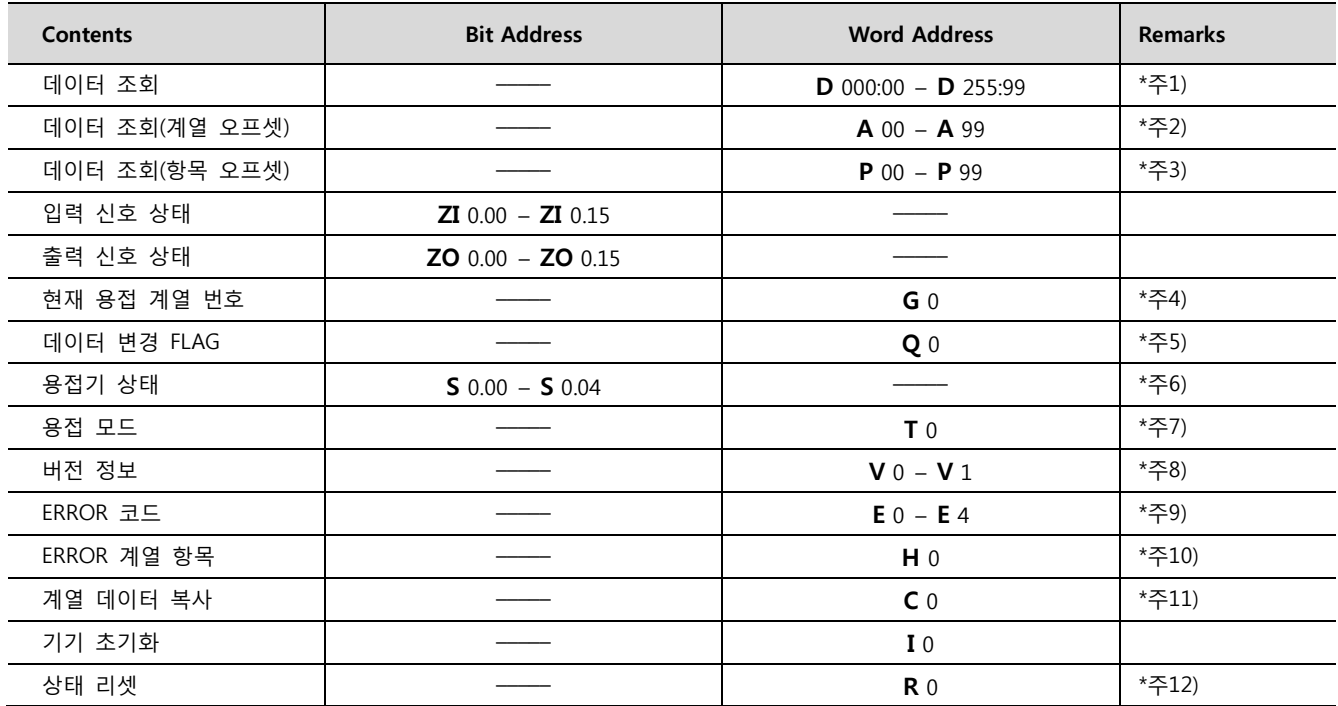

\*주1) D 디바이스의 주소 표기 방식은 계열(3자리 10진수) : 항목(2자리 10진수) 로 표기 됩니다.

\*주2) A 디바이스의 주소 표기 방식은 항목(2자리 10진수)로 표기 됩니다. 실제 동작에서의 계열은 오프셋 주소의 데이터만을 사용 하며, 항목은 태그 입력 주소를 사용합니다.

[경고] 키표시 태그 – 오프셋기능을 필수 사용하십시오. 사용하지 않을 경우 오류 동작이 발생 될 수 있습니다.

\*주3) P 디바이스의 주소 표기 방식은 항목(2자리 10진수)로 표기 됩니다. 실제 동작에서의 계열은 TOP의 [내부4003]의 데이터를 사 용하며, 항목은 태그 입력 주소에 대해 오프셋 주소의 데이터를 가중 시켜 동작 합니다.

[경고] 키표시 태그 – 오프셋기능을 필수 사용하십시오. 사용하지 않을 경우 오류 동작이 발생 될 수 있습니다.

\*주4) 사용 가능 데이터 범위는 "1 – 255" 입니다.

\*주5) 사용 가능 데이터 범위는 "0 – 255" 입니다.

\*주6) 비트에 대한 정보는 아래와 같습니다.

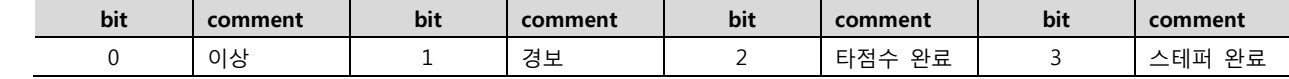

\*주7) 워드 데이터에 대한 모드 정보는 아래와 같습니다.

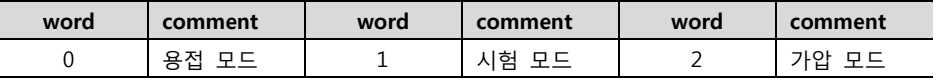

\*주8) 어드레스 별 설명은 아래와 같습니다.

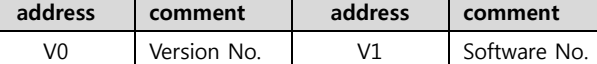

\*주9) 에러 코드의 개수 범위는 1개 – 5개 입니다. 전송 순서에 따라 화면에 등록된 "0 – 4"어드레스로 각각 저장 됩니다 \*주10) 메모리 데이터 오류 시, 이상 계열 번호의 계열, 항목데이터를 'xxyy' 16 비트 데이터에 표시 합니다.

\*주11) "TOP [내부4000]의 데이터"계열 데이터를 [내부4001]부터 [내부4002] 계열까지 복사합니다.

TOP 내부 버퍼의 데이터 범위를 외부 단말기 데이터맵의 계열 설정 가능 범위인 0 – 255 범위로 설정 가능 합니다. \*주12) 데이터에 따라 아래와 같이 외부 장치가 리셋 됩니다.

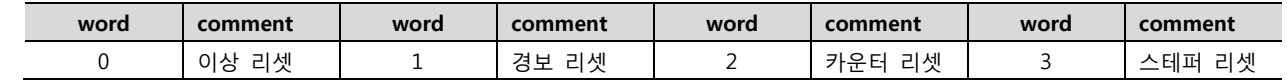